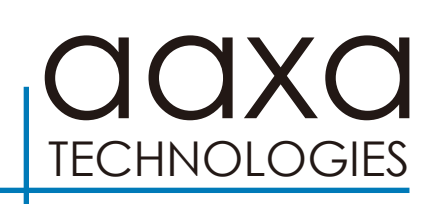

### **SLC450 SHORT THROW MINI PROJECTOR**

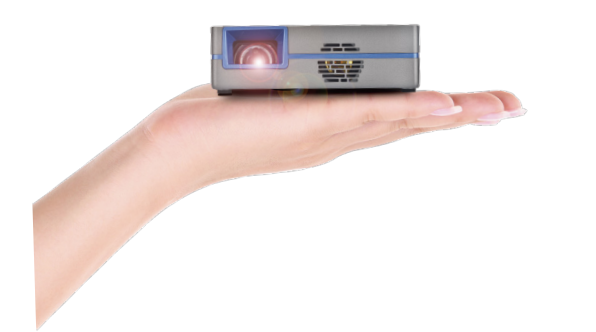

**User Guide**

### **Caution!**

WARNING: Please use this product as instructed. Misuse may cause injury or death.

DO NOT use while driving

DO NOT expose to water or wet surfaces. Electric shock may occur

DO NOT expose the projected LED image to your eyes or the eyes of others

DO NOT block or restrict airflow from ventilation holes as this may cause the projector to overheat

Keep the projector, battery, or charger away from any heat sources

## **Table of Contents**

#### **Chapter 1: SLC450 at a Glance**

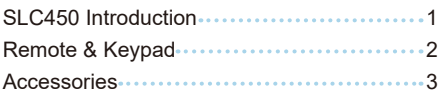

#### **Chapter 2 : Getting Started**

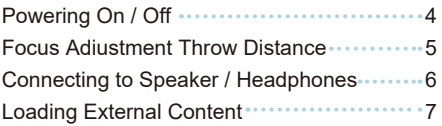

#### **Chapter 3 : Menu Screens**

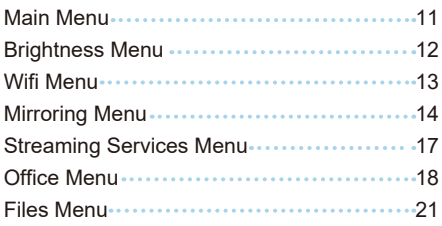

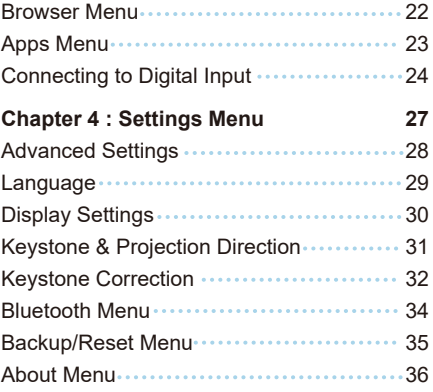

#### **Chapter 5 : Technical Details**

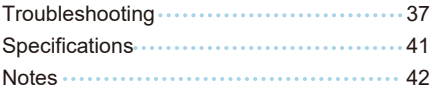

### **SLC450 at a Glance**

# **Chapter 1**

### **Main Unit**

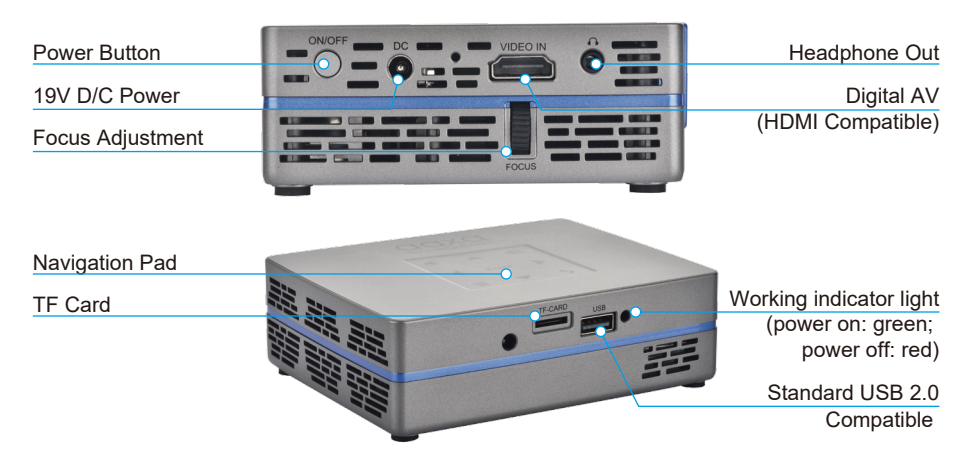

### **Remote & Keypad**

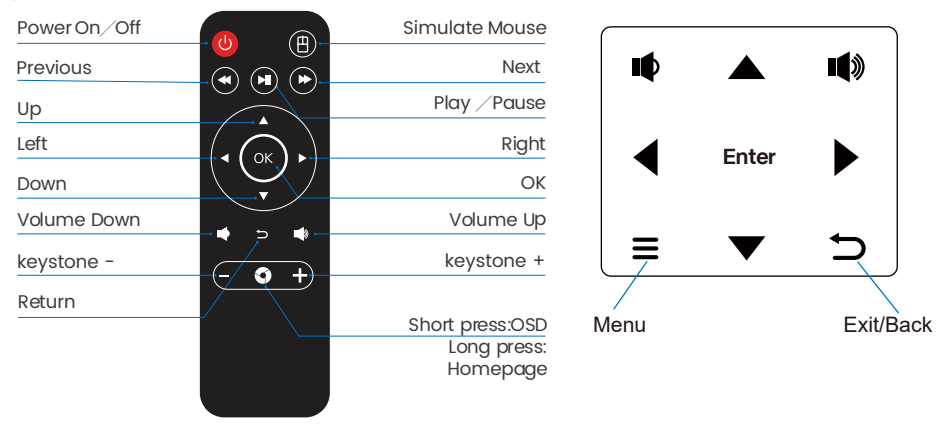

Direction Pad

Both the keypad and remote can be used to navigate through the menus. The Main Menu Navigation on the remote functions exactly the same as the directional pad on the SLC450 unit.

### **Accessories**

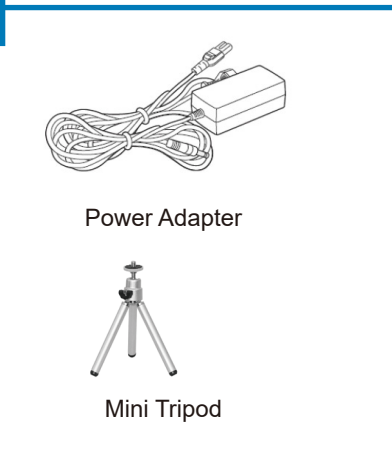

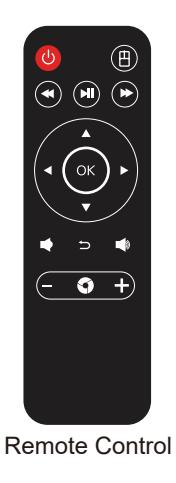

*\*Under various circumstances, the actual accessories may be different from those shown in the pictures above. Additional accessories are available for purchase at www.aaxatech.com*

## **Getting Started**

# **Chapter 2**

### **Powering ON the projector**

- 1. Connect the power cord to the SLC450.
- 2. Connect the other end of the power cord into the wall power source.
- 3. Press the switch on the back of the projector and the projector will turn on automatically.

#### **Standby Mode**

- 1. To transition to "STANDBY" mode, press the power button on the remote control.
- 2. The optical engine should power off and the fan should stop spinning. The projector is now in "STANDBY" mode and can be turned on using the remote control.

\*Note: Standby mode will still consume a small amount of power.

#### **Powering OFF the projector**

1. To turn off the projector, press the "Power Switch" twice. This will turn off the projector completely.

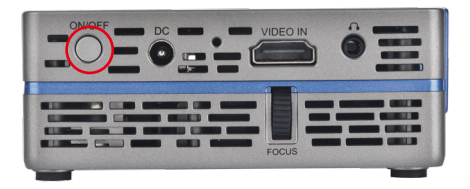

## **Focus Adjusment / Throw Distance**

#### **Focus Adjustment**

• Spin the focus wheel up or down until the image becomes clear.

#### **Throw Distance Chart**

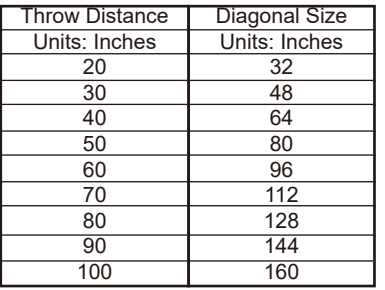

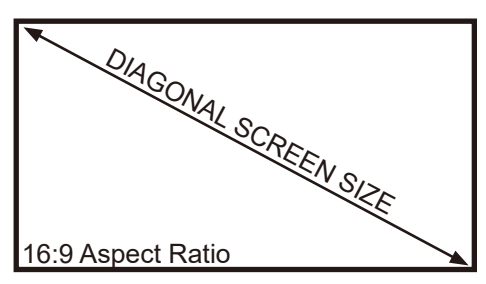

Throw Ratio 0.7:1 Projection Angle: 100% Offset

\*minimum throw distance: 10 inches

### **Connecting Speakers / Headphones**

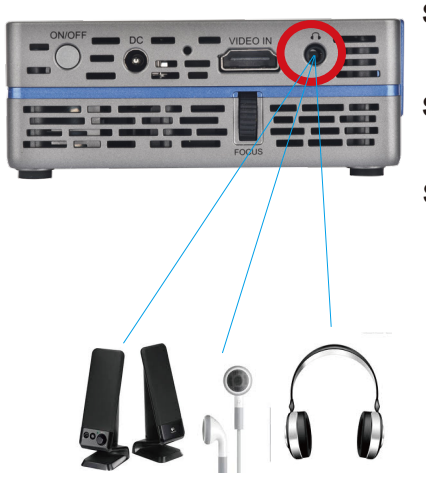

- **Step 1:** Connect your speakers/headphones to the projector's audio port.
- **Step 2:** Ensure that the projector and/or the headphones are powered on.
- **Step 3:** Place the headphones on and enjoy!

\*CAUTION: Prolonged use of headphones at a high volume may impair hearing.

# **Loading External Content**

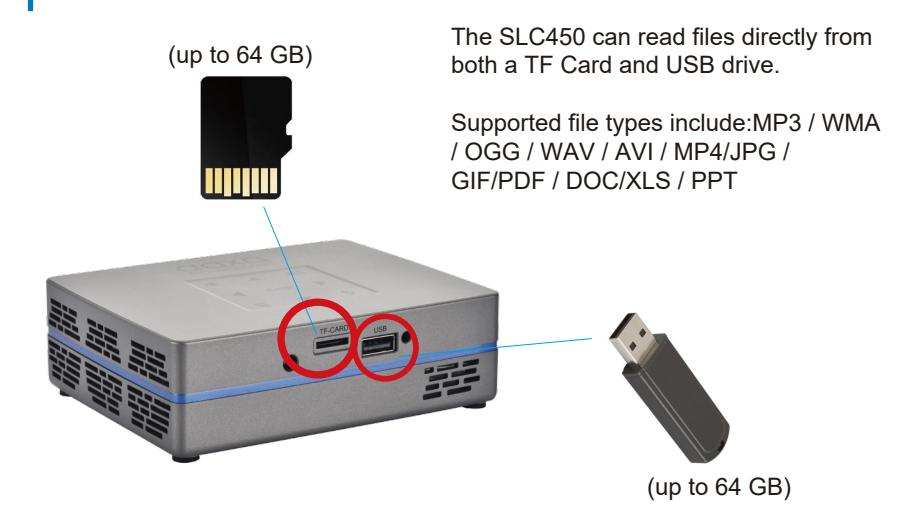

# **Loading External Content Cont.**

#### **How to insert your TF Card**

- Slide in your TF card into the TF card slot on the side of the SLC450 (as shown in picture).
- Gently slide the TF card until it clicks into place.

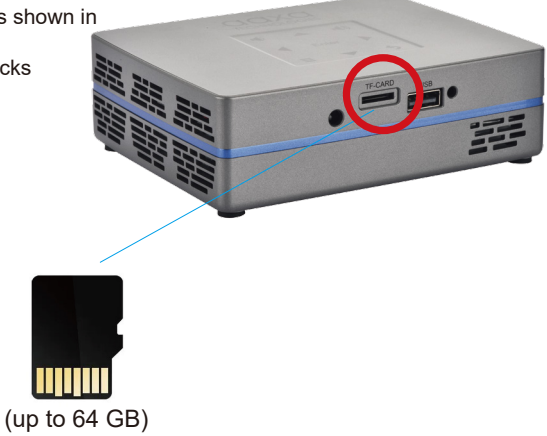

### **Loading External Content Cont.**

#### **How to insert your USB Drive**

- Slide your USB Drive into the USB port.
- Gently slide the drive until it cannot go in any further.

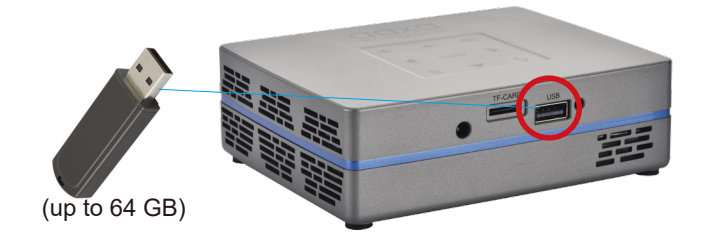

## **Loading External Content Cont.**

Once your TF Card or USB Drive is inserted into the projector, the TF Card or USB Drive Storage will be loaded automatically and the content can be found through the **Files icon** on the Main Menu ( See Page 21 for File Viewer Submenu).

To load Text documents, select the Office icon.(See Page 18 to learn more)

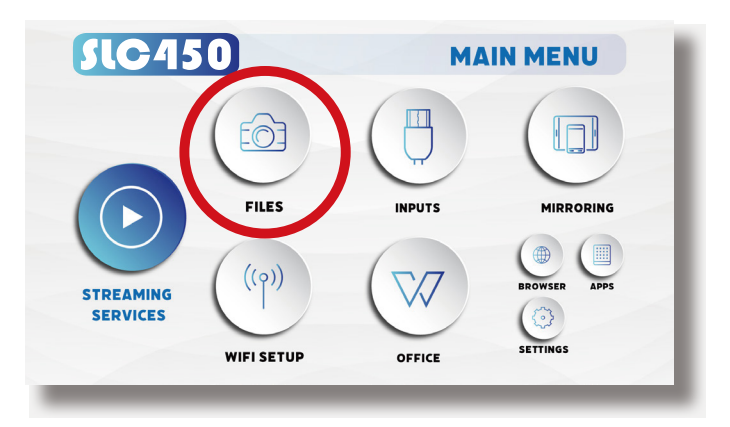

### **Menu Screens**

# **Chapter 3**

### **Main Menu**

The SLC450 features Android 9.0 Onboard and an Onboard Media Player. This function allows the projector to play videos, pictures, and music files directly from your connected devices.

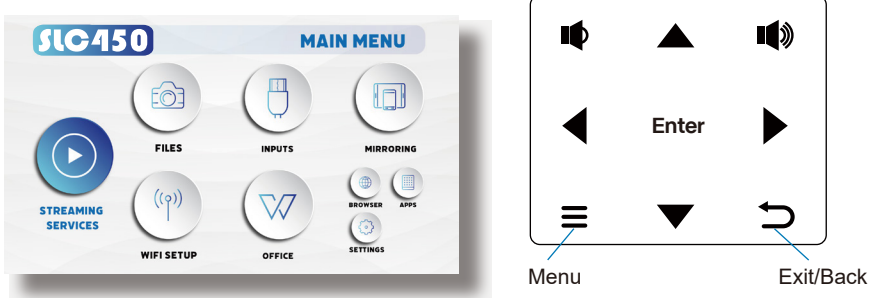

- Press the left and right directional buttons to choose an icon from the main menu.
- To select a menu option, press the "OK" button in the middle of the navigation pad.
- To go back to the previous screen, press the "Back" button.
- To Jump back to the submenu, press the "Menu" button once.
- To return to the main menu, press the "Return" button twice.

### **Brightness Menu**

#### **To change the brightness on your SLC450:**

Select the "Settings" icon (Fig. 3.1) in the Main Menu then choose "Brightness" (Fig. 3.2)

**SIG450** 

Fig. 3.2

• Select the brightness you wish (Fig. 3.3): Eco Mode/ Standard Mode/ Boost Mode

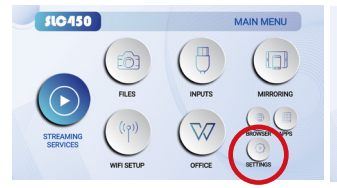

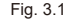

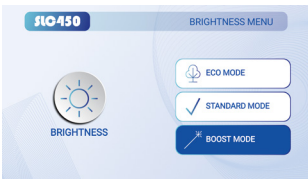

Fig. 3.3

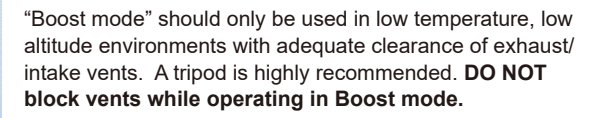

SETTINGS MENU

 $^\copyright$ 

# Wifi Menu (How to connect to Wifi)

#### **How To Connect to Wifi:**

- In the Main Menu, choose the "Wifi Setup" icon (Fig 3.4)
- In the Wifi Menu, toggle the Wifi icon to "On" and select the Wifi network you desire. Enter password and connect. (Fig 3.5)

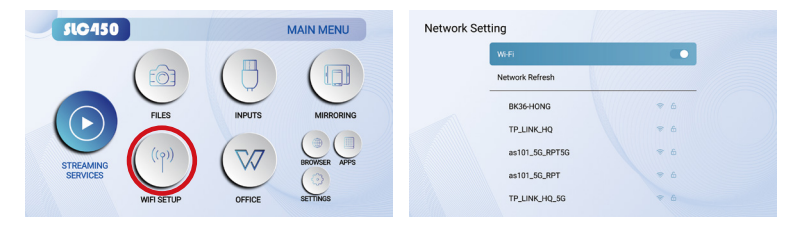

Fig. 3.4 Fig. 3.5

### **Mirroring Menu**

#### **How To Screen Mirror Smartphone:**

- (Fig 3.6) After connecting the SLC450 to wifi,in the main menu,choose"mirroring"icon
- In the Mirroring Menu, choose Android or iOS (Fig 3.7)
- Use built-in AirPlay, AirPinCast, AirPinPCSender to screen mirror from your iOS devices, Android portable devices or Windows PC

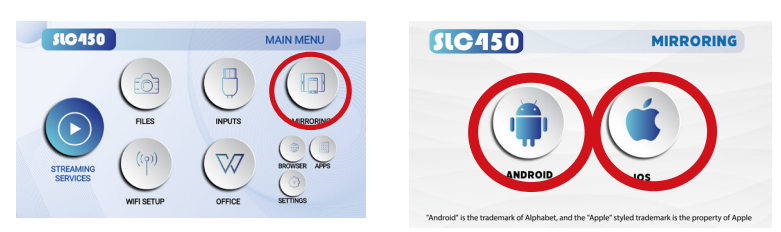

Fig. 3.6 **Fig. 3.7** 

### **Mirroring Menu**

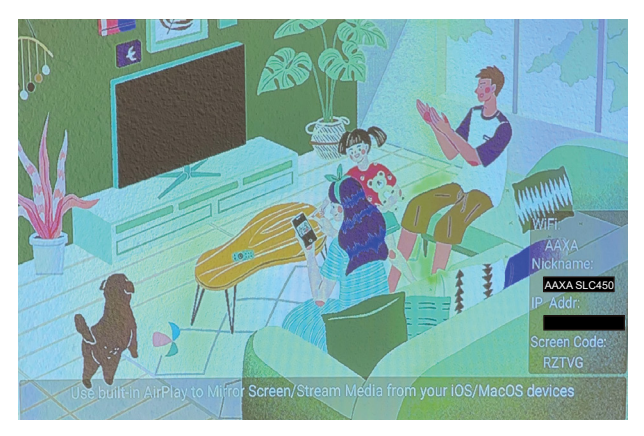

To screen mirror, your devices and the SLC450 have to be connected to the same Wifi network. DMCA (copyright) content cannot be wirelessly mirrored. This includes content from streaming services such as Netflix, Hulu, Disney+, etc.

### **Mirroring Menu**

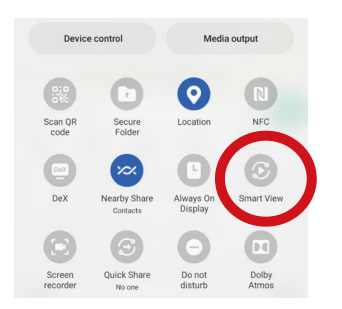

To screen mirror Android device, after connecting the SLC450 and your device to the same WiFi network, please use "Smart View".

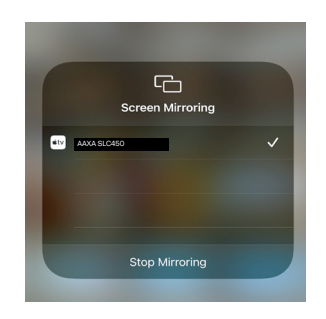

To screen mirror iOS device, after connecting the SLC450 and your device to the same WiFi network, please select "AAXA SLC450" in the Screen Mirroring menu.

### **Streaming Services Menu**

After connecting the SLC450 to Wifi , select the "streaming Services " icon in the Main Menu. Select the streaming service you wish to open.

Streaming Services require subscription including paid subscription. Users are responsible for their own subscriptions. Not all streaming apps are compatible in all regions.

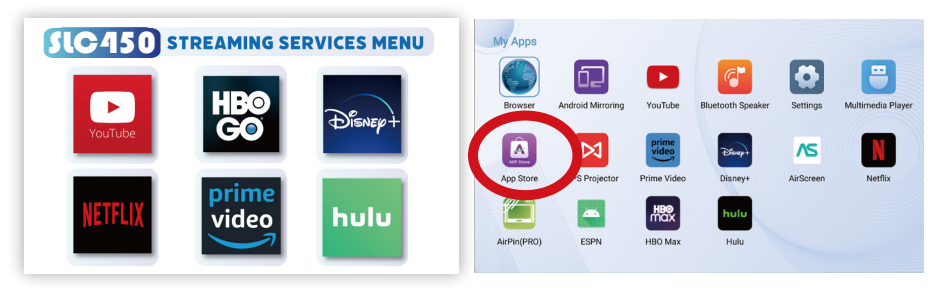

**Note**: Different regions will feature different streaming apps.

• Additional Streaming Apps can be downloaded via the App Store.The App store can be found under Apps and App Store.

**Note**: Not all regions support the App Store or the downloadable apps.Some regions may not include App Store on the device.

### **Office Menu**

In the Main Menu, select the "Office" icon to access the N Docs app.

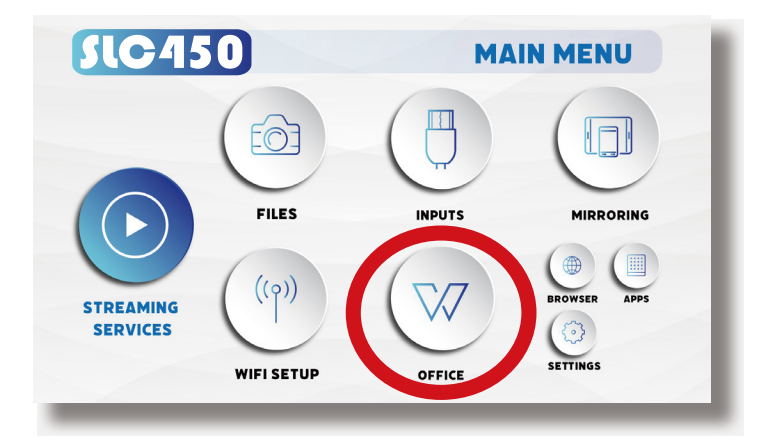

### FAQ: How to load a file in Office

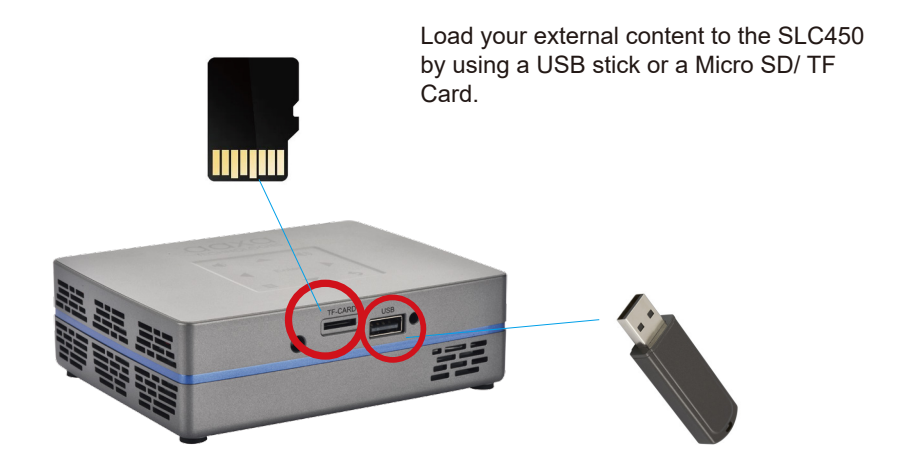

### **FAQ: How to load a file in Office**

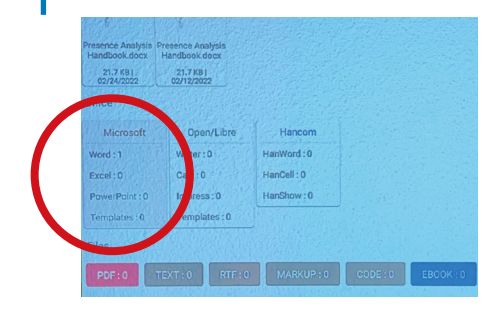

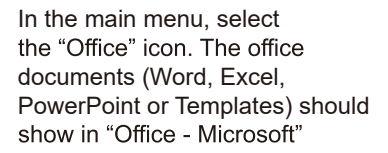

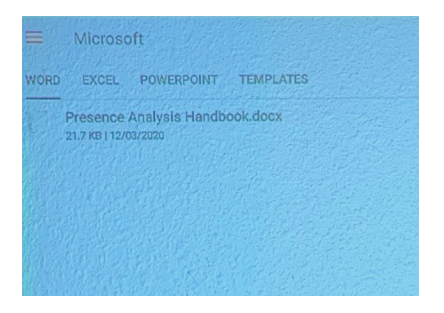

Select "Microsoft" and choose the file you wish to open. Use the keypad on the top of the SLC450 or the remote control to nagivate.

### **Files Menu**

#### **Opening A File:**

- Select the "Files" icon in the Main Menu ( Fig 3.8)
- In the Files Menu, select the external content device (USB/ Micro SD TF Card) that contains the file you wish to open (Fig 3.9)

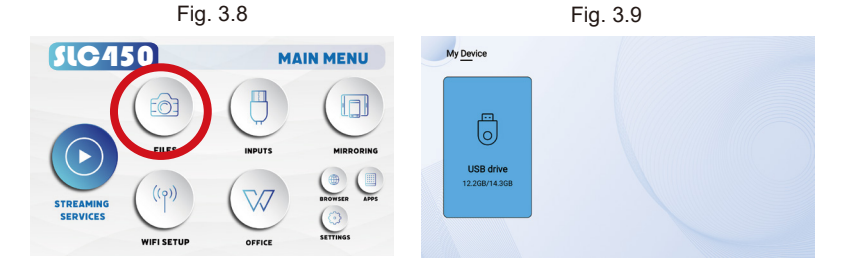

The SLC450 will show all folders and files you have on your USB or TF Card drive.Use the navigation buttons to select folders or files.

### **Browser Menu**

#### **How to open an internet browser in the SLC450**

In the Main Menu, select the "Browser" icon. Once the Chrome browser opens, press the  $\bigcirc$  button on the navigation pad or the remote control to search or type web address, You also use the "Simulate Mouse" on the remote control to switch between mouse mode.

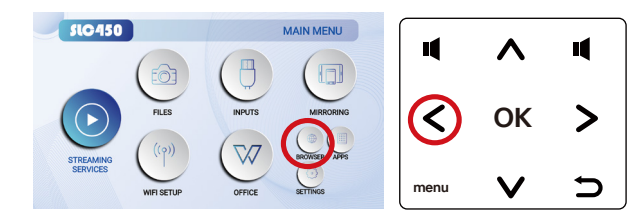

Simulate Mouse

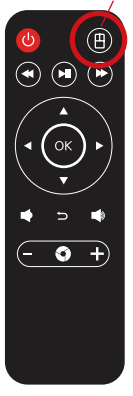

### **Apps Menu**

#### **To access more apps in the SLC450:**

- In the Main Menu, select the "Apps" icon (Fig 3.10)
- In the Apps Menu, select the app you wish to open (Fig 3.11)

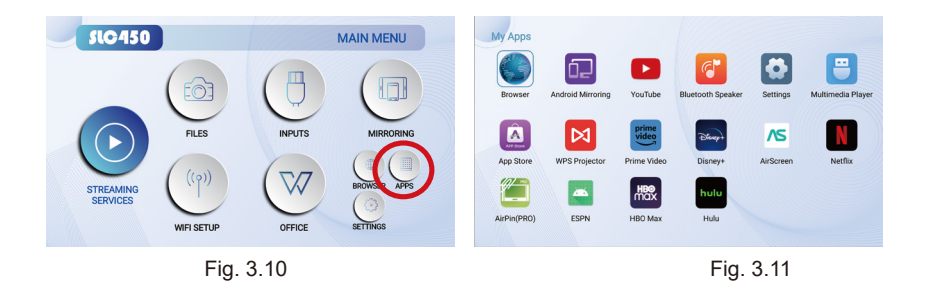

Note: It is not recommended that users load their own apps onto the SLC450

### **Connecting to Device via Digital Input**

First, a digital input cable is required from your SLC450 to your other device.

#### In the Main Menu

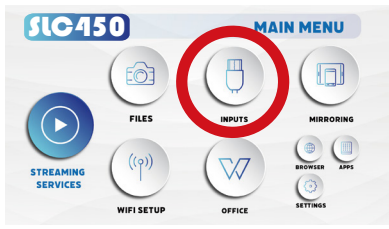

Select the "Inputs" Icon

#### **Connectivity to Multimedia Devices**

The SLC450 can connect to many media devices including: computers, laptops, iPhones, iPads, DVD players, smart phones, cameras, video game consoles and other peripherals with ease. The SLC450's digital input is compatible with HDMI inter face. The connection type is "full sized".

*\*Some smartphones require video out capabilities to be displayed with the SLC450. Check with your phone manufacturer .*

### **Connecting to Digital Input Video Devices**

#### **Step 1:**

Connect one end of the Digital Input Cable to your device's Digital Input port.

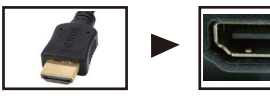

#### **Step 2:**

Connect the other end of the Digital Input Cable to your SLC450's Digital Input port.

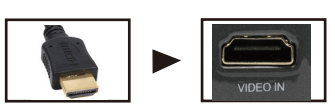

#### **Step 3:**

In the Main Menu, select the "HDMI" Icon. Your SLC450 should now be mirroring the content from your device.

#### **Note:**

If you're connecting to a computer or laptop and the projector does not automatically mirror it, read onto the next page for more information.

### **Connecting to a Computer via Digital Input**

#### **Step 4:**

After connecting your projector to your computer or laptop via a digital input cable, you may need to enabe Digital Video output on your computer. To enable Digital Video output on your computer most computers require "turning on" the video output feature. Each computer is different. Please consult your owner's manual for instructions to enable Digital Video output. Below are standard instructions for a Windows 10 computer – not all systems are the same.

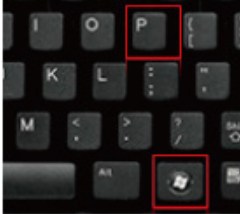

Press Windows+P to toggle through display settings. Select either "Duplicate" or "Extend" depending on your viewing option.

*\*NOTE: Different operating sys*tems may differ

### **Step 6:**

Change the size of text, apps, and other items

100% (Recommended)

#### Advanced scaling settings

Display resolution

 $1920 \times 1080$  (Recommended)

Display orientation

Landscape

Multiple displays

Multiple displays

Duplicate these displays

- **Step 5:** 1. Right click on computer<br> **Step 6:** 1. Right click on computer<br> **Step 6:** 1. Right click on computer desktop and select "Screen Resolution."
	- 2. Display Properties window will pop up and select the Advance Display Settings.
	- 3. Please make sure the "Multiple displays" has the "Duplicate these displays" option selected and the Resolution is 1920 x 1080 or below as pictured in the red box.
	- 4. If the image is blurry or the text is not legible, adjust the screen resolution.

# **Settings Menu**

# **Chapter 4**

The Settings Menu can be accessed by selecting "Settings" on the Main Menu.

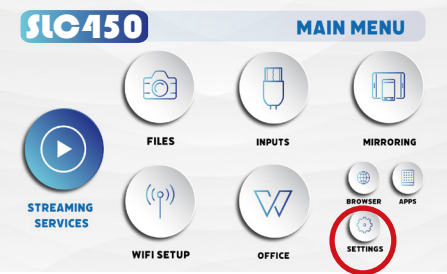

Within the settings menu, there are eight more submenus that allow you to customize your SLC450 to the settings you want:

### **Brightness**

- $F_{CO}$
- Standard
- Boost

#### **Bluetooth Backup/Reset About**

### **Wireless (Wifi Menu) Advanced**

- Boot Signal Input
- Boot APP
- Power-on Mode
- **Key Tone**
- Screen Saver
- Screensaver Timeout Shutdown
- HDMI control

### **Language Display**

- **Projection Mode**
- Zoom In / Out
- Keystone Correction
- **Vertical Correction**
- Horizontal Correction
- Corner Correction
- Keystone Correction Reset

# **Advanced Settings**

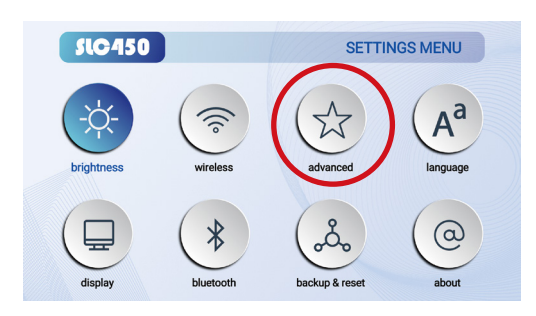

#### **In the Advanced setting menu, you can set up:**

- **Boot Signal Input**:Off,USB,HDMI
- **Boot APP**:Off,AirPin(PRO),Netflix,AirScreen,Disney+,Prime Video,WPS Projector,App Store,Multimedia Player,Settings,Bluetooth Speaker,YouTube,Android Mirroring,Browser
- **Power-on Mode**:Power-on Standby,Power-on
- **Key Tone**:Off,On
- **Screen Saver**:5 mins,10 mins, 20 mins, 30 mins, 45 mins, 1 hour, Off
- **Screensaver Timeout Shutdown**:Off, 15 mins, 30 mins,45 mins,60 mins,75 mins,90 mins,120 mins
- **HDMI Control**

### **Language**

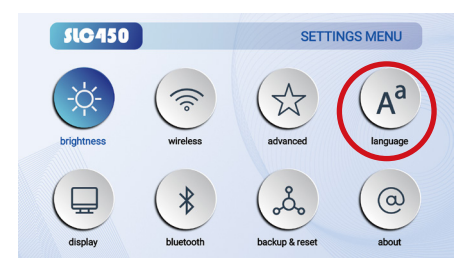

**In the Language Settings menu,** you can select your preferred language

# **Display Settings**

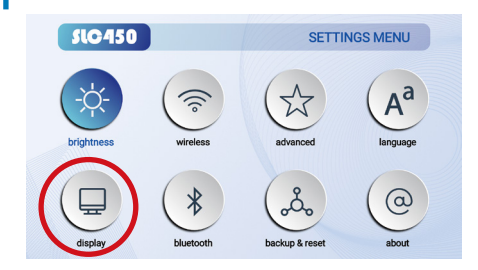

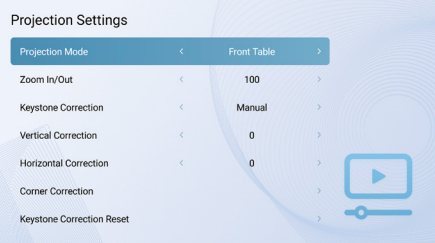

#### **In the Display setting menu, you can set up:**

- Projection Mode
- Zoom In / Out
- Keystone Correction
- Vertical Correction
- Horizontal Correction
- Corner Correction
- Keystone Correction Reset

### **Keystone & Projection Direction**

#### **Projection Settings**

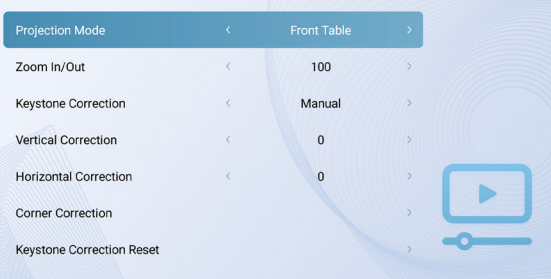

- **• Front Table**
- **• Rear Table**
- **• Rear Ceiling**
- **• Front Ceiling**

## **Keystone Correction**

#### **Keystone Correction**

- ① The SLC450 features 4-way adjustable keystone.
- ② To adjust Keystone go to Settings→Display→Keystone Correction.
	- Basic Keystone correction can be done by adjusting "Vertical Correction" or "Horizontal Correction".
	- For Complex Keystone Correction, select "Corner Correction". Corner Correction is adjusted by selecting each corner of the screen and adjusting the X or Y coordinate. The adiustments will push or pull the screen at each corner along the X or Y axis.

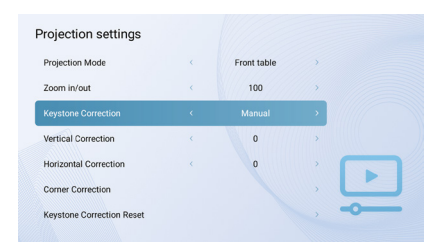

### **Keystone Correction**

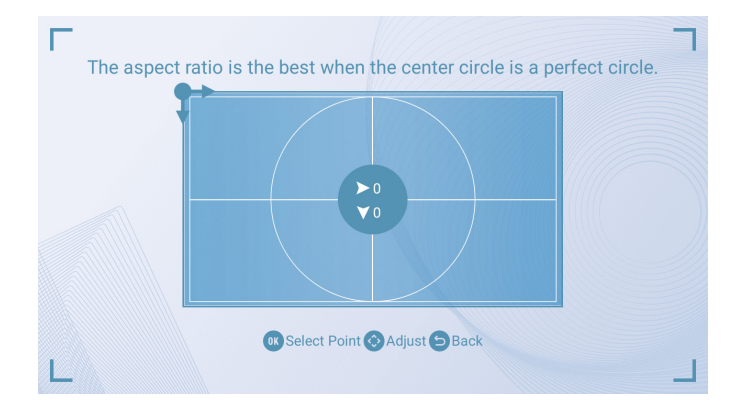

Corner Correction Instructions: Press the OK key to navigate to the four corners. Then use the Up, Down, Left, and Right keys to make adjustments. Press the OK key to move to the next corner and continue the process.

### **Bluetooth Menu**

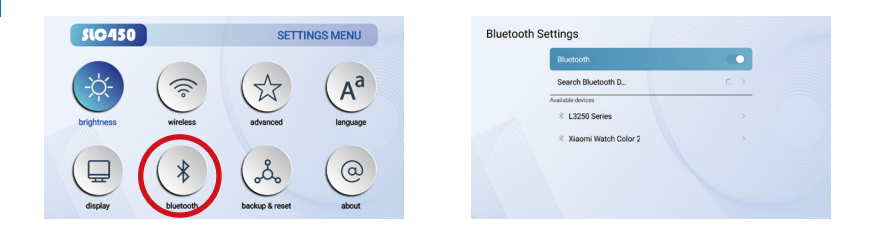

#### **How to connect the SLC450 to bluetooth for audio out**

- In the Settings Menu, go to the Bluetooth menu by selecting the bluetooth icon
- In the Bluetooth submenu, toggle the " On / off " switch to " On"
- Select the desired bluetooth device. Make sure that your device is not connected to any other devices and it is placed near the SLC450.
- Note: Bluetooth is for audio output only does not accept audio input or video streaming

### **Backup/Reset Menu**

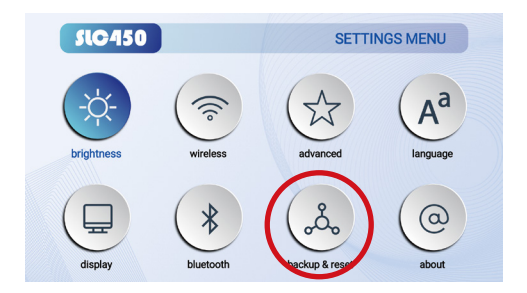

#### **How to reset the SLC450** •

- In the Settings Menu, go to the Backup/Reset menu by selecting the
- \* Backup/Reset icon In the Backup/Reset menu, you can Reset the SLC450.

### **About Menu**

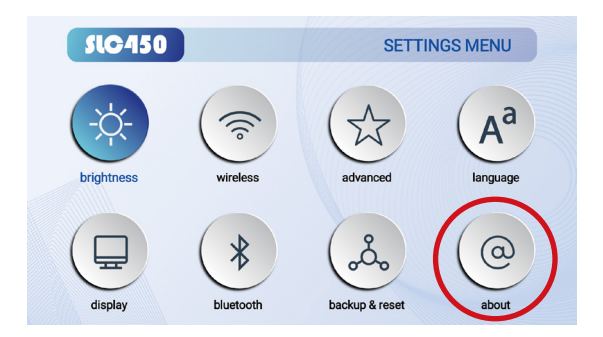

#### **How to view SLC450 "About" information**

- In the Settings Menu, go to the About Menu by selecting the about icon
- In the About menu, you can see Model,System Version,Android Version,RAM,ROM,MAC Address,WiFi MAC Address,System Temperature,Online Update,Local Upgrade.

### **Troubleshooting**

**I cannot connect my iOS devices to the SLC450** 

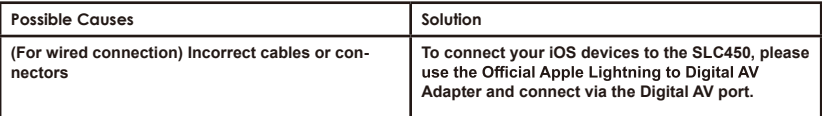

#### **AIRPLAY DOES NOT WORK**

Be sure to connect your iOS device and the SLC450 Projector to the same WiFi network. Choose "AAXA SLC450" as the device you wish to screen mirror from your iOS device, unless you have changed the SLC450's nickname.

#### I cannot wirelessly screen mirror Netflix, Amazon Prime, Disney Plus, etc.

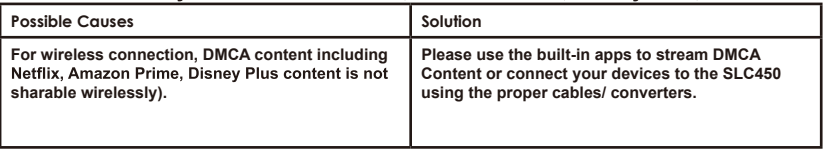

### **Troubleshooting**

#### **IMAGE IS BLURRED**

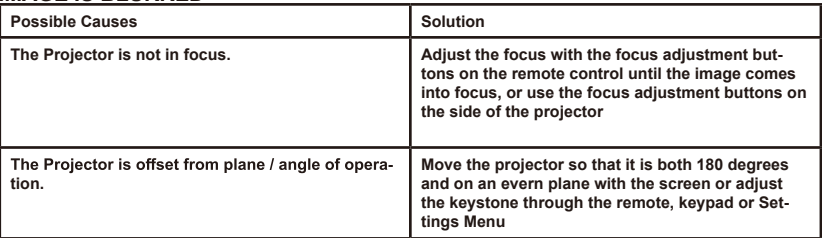

#### **NO SYNC, NO SIGNAL**

Be sure to setup the computer to enable a video signal output. On some laptops this is done by pressing and holding Function F5 key. If using the SLC450 as an external monitor on Windows based systems, this can be done by selecting "extend my desktop to this monitor". Depending on the video driver different resolutions may need to be selected for proper output.

### **Troubleshooting**

#### **THE PROJECTOR DOES NOT TURN ON**

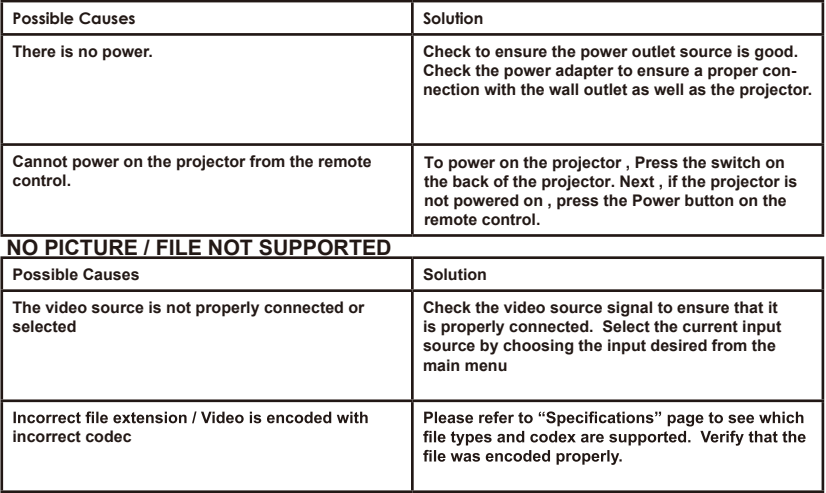

### **Troubleshooting**

#### **Projector not charging**

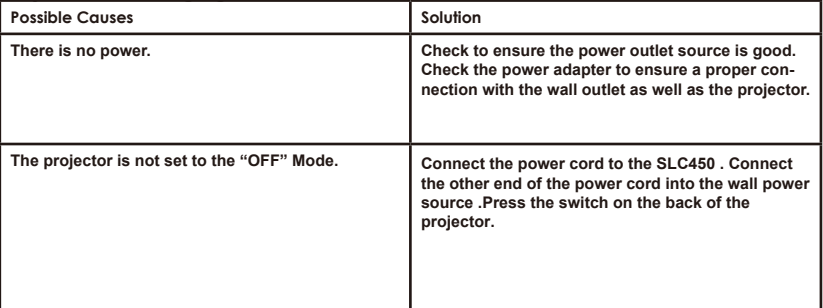

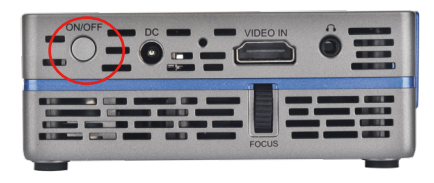

# Specifications

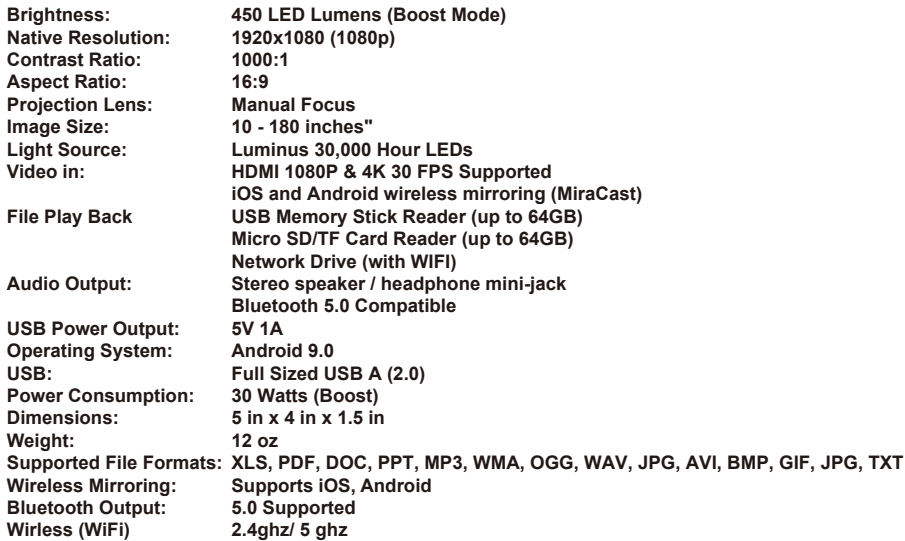

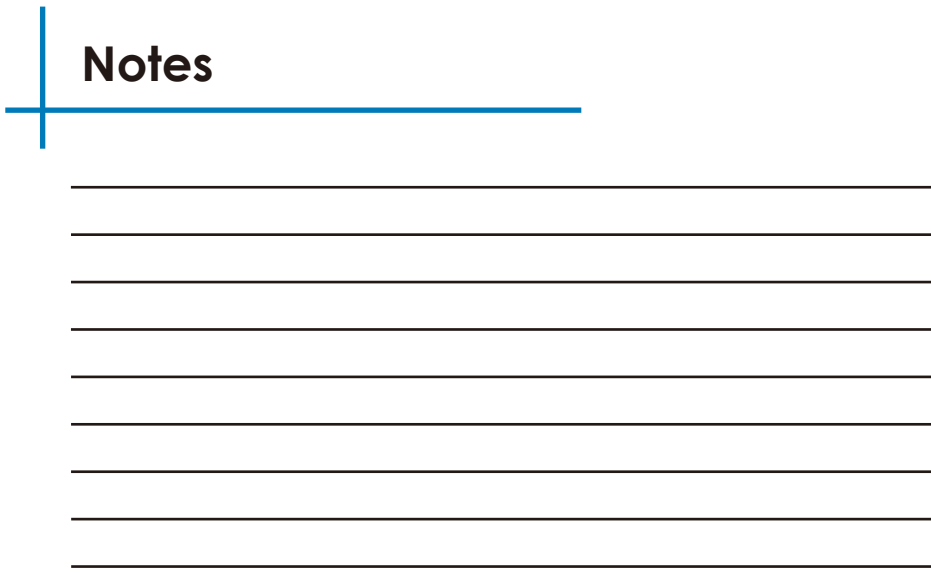

Please direct all customer service inquiries to:

AAXA Technologies, Inc. 17781 Sky Park Circle, Suite #F Irvine, CA 92614 (714) 957-1999 info@aaxatech.com